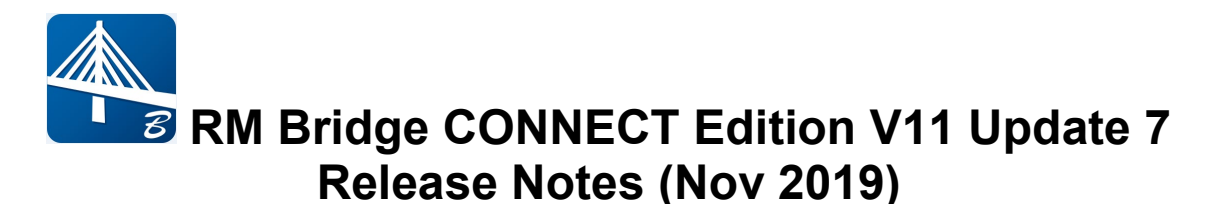

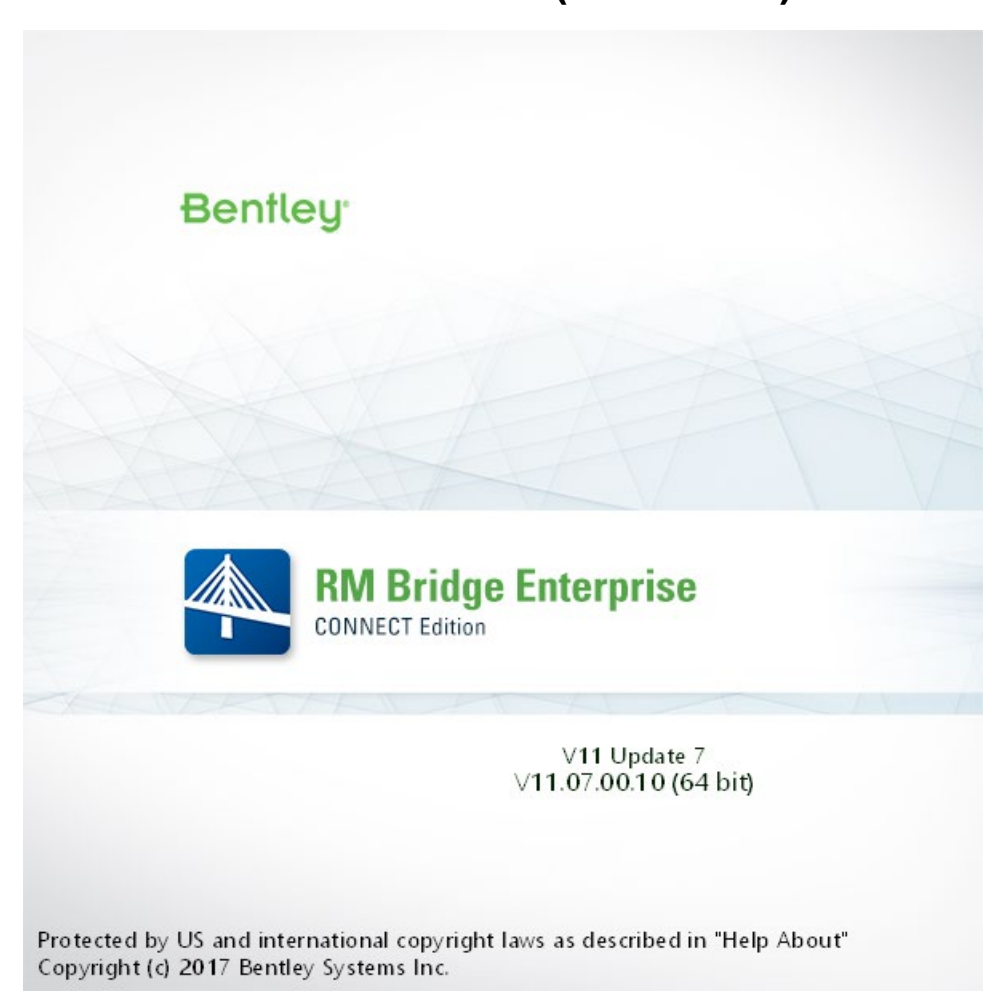

# **Enhancements in RM Bridge CONNECT Edition V11 Update 7:**

RM Bridge CONNECT Edition V11 Update 7 (V11.07.00.XXX) contains the following enhancements and error corrections:

- 1. Reinforcement Design -Phase I
- 2. New Takeda Hysteretic Spring Element
- 3. New Action (SupCoex) for Reporting Concomitant Envelope Results in Different **Elements**
- 4. Optimization for Live Load Analysis
- 5. TrackSup Action for Displacement Results
- 6. Enhancements in GUI
- 7. Distributed uniform loads for FEM
- 8. Error Corrections

*Note: RM Bridge View automatically will be installed with RM Bridge, RM Bridge Advanced, and RM Bridge Enterprise on your machine. Prior to installing the latest version, please uninstall any pre-existing RM Bridge View.*

If you get an installation error message 1603 or 2738, please follow these steps:

1.Click on the Start menu, choose Run, type cmd and click OK

2.For 32-bit OS

- o To unregister the VBScript engine, run this command:<br>req delete "HKCU\SOFTWARE\Classes\CLSID\ "HKCU\SOFTWARE\Classes\CLSID\{B54F3741-5B07-11CF-A4B0-00AA004A55E8}" /f
- o To unregister the JScript engine, run this command: reg delete "HKCU\SOFTWARE\Classes\CLSID\{F414C260-6AC0-11CF-B6D1- 00AA00BBBB58}" /f
- 3. 64-bit OS
- o To unregister the VBScript engine, run this command:
- reg delete "HKCU\SOFTWARE\Classes\Wow6432Node\CLSID\{B54F3741-5B07- 11CF-A4B0-00AA004A55E8}" /f
- o To unregister the JScript engine, run this command: reg delete "HKCU\SOFTWARE\Classes\Wow6432Node\CLSID\{F414C260-6AC0- 11CF-B6D1-00AA00BBBB58}" /f
- 4.Retry installation

### **1. Reinforcement Design - Phase I**

The new input to generate reinforcement layout from reinforcement area calculated by the program is now available. This new input "Reinforcement Design" can be found under Analyzer $\rightarrow$ Properties $\rightarrow$ Group/Attribute Sets.

Note: Reinforcement design has been implemented for Shear web, longitudinal, and bending attribute sets in the phase I. These attribute sets need to be assigned in appropriate positions in the cross-section in the Modeler.

The following input need to be filled:

- Reinforcement Library: library of reinforcement for different design code can be selected from drop down menu.
- Preferred Bar Size: program generate the reinforcement layout for preferred bar size. If the requirements are not satisfied, then program search for reinforcement from bar size range.
- Bar Size Range From: minimum acceptable bar size when preferred bar is not suitable.
- Bar Size Range To: maximum acceptable bar size when preferred bar is not suitable.
- Concrete Cover: maximum distance from the face of the bar to surface
- Spacing Min: minimum distance from the face of one bar to face of other
- Spacing Max: maximum distance from the face of one bar to face of other
- Spacing Step (for shear): increment increase from minimum spacing to accomplish the shear reinforcement layout.
- Number of layers for longitudinal rebars: program uses this number of possible different types of reinforcement layout for designing longitudinal reinforcement
- Number of different types (for shear web): program uses this number of possible different types of reinforcement layout for designing shear web reinforcement.
- Maximum number of legs (for shear web): maximum number of legs for shear web reinforcement design which can be used. The minimum number of legs is 2
- Asmin: Minimum reinforcement area which is used by program for designing reinforcement layout
- Asmax: Maximum reinforcement area which is used by program for designing reinforcement layout

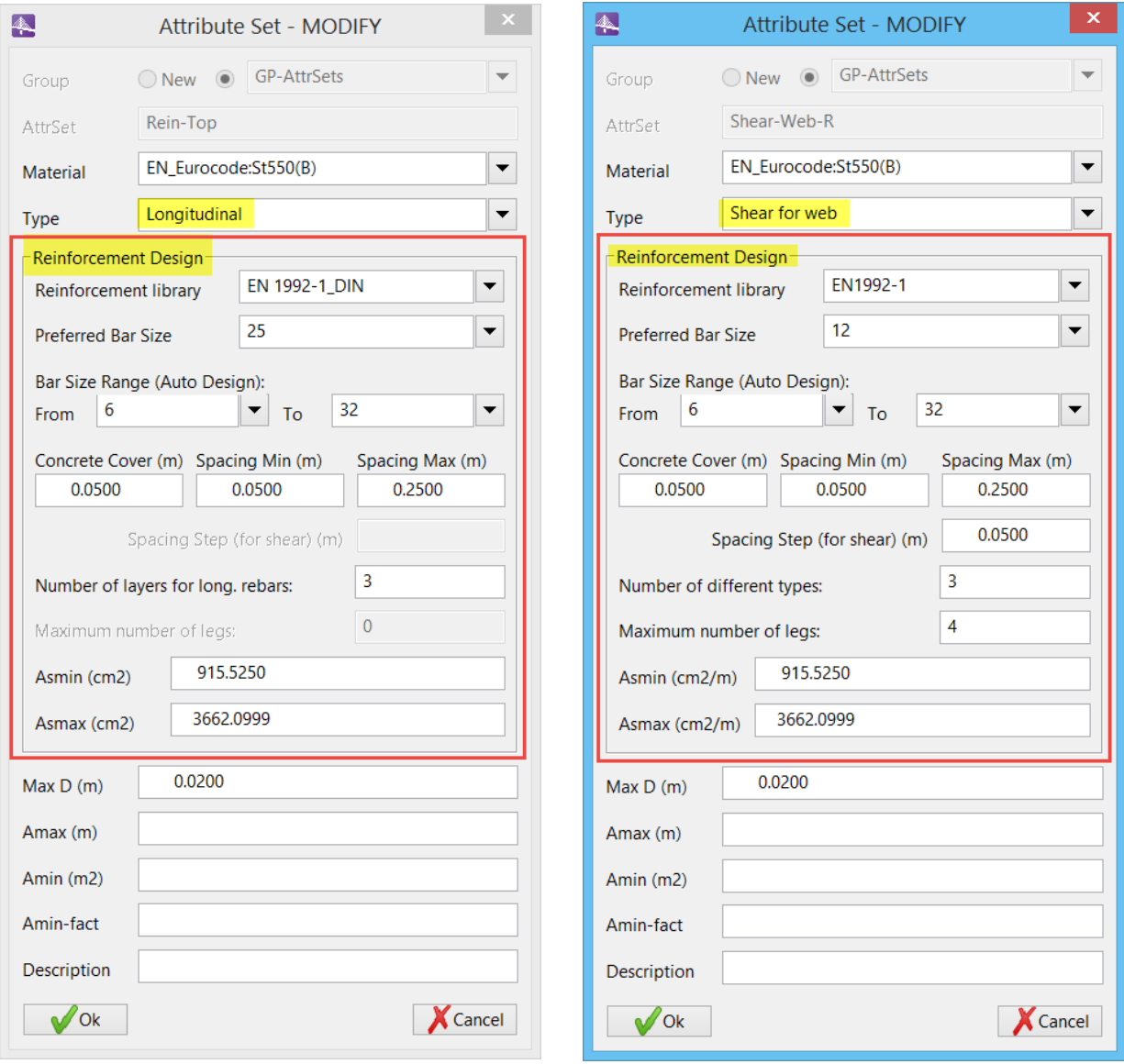

To compute the reinforcement layout, user need to use the new icon "Recalculate Reinforcement" from the main window. Reinforcement layout from view option in the main window as shown below:

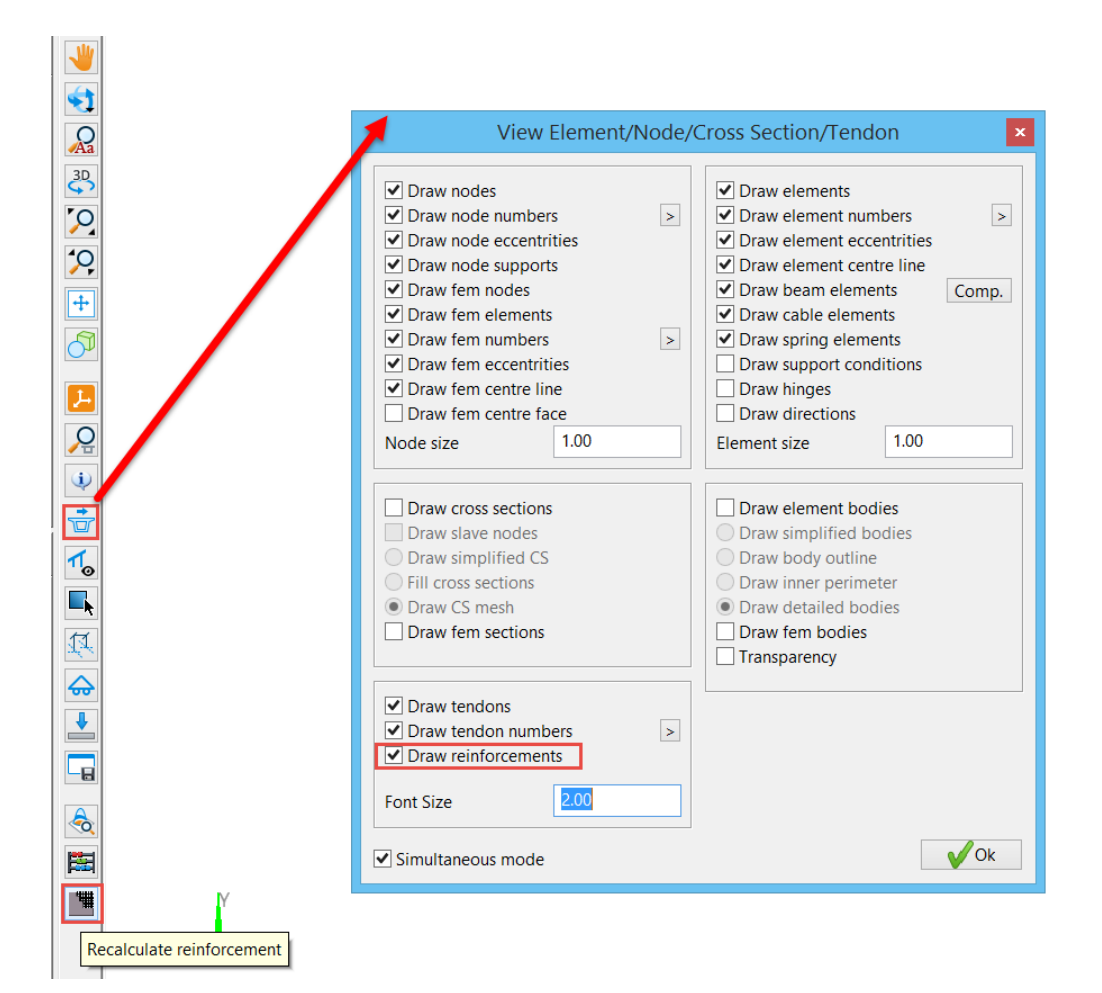

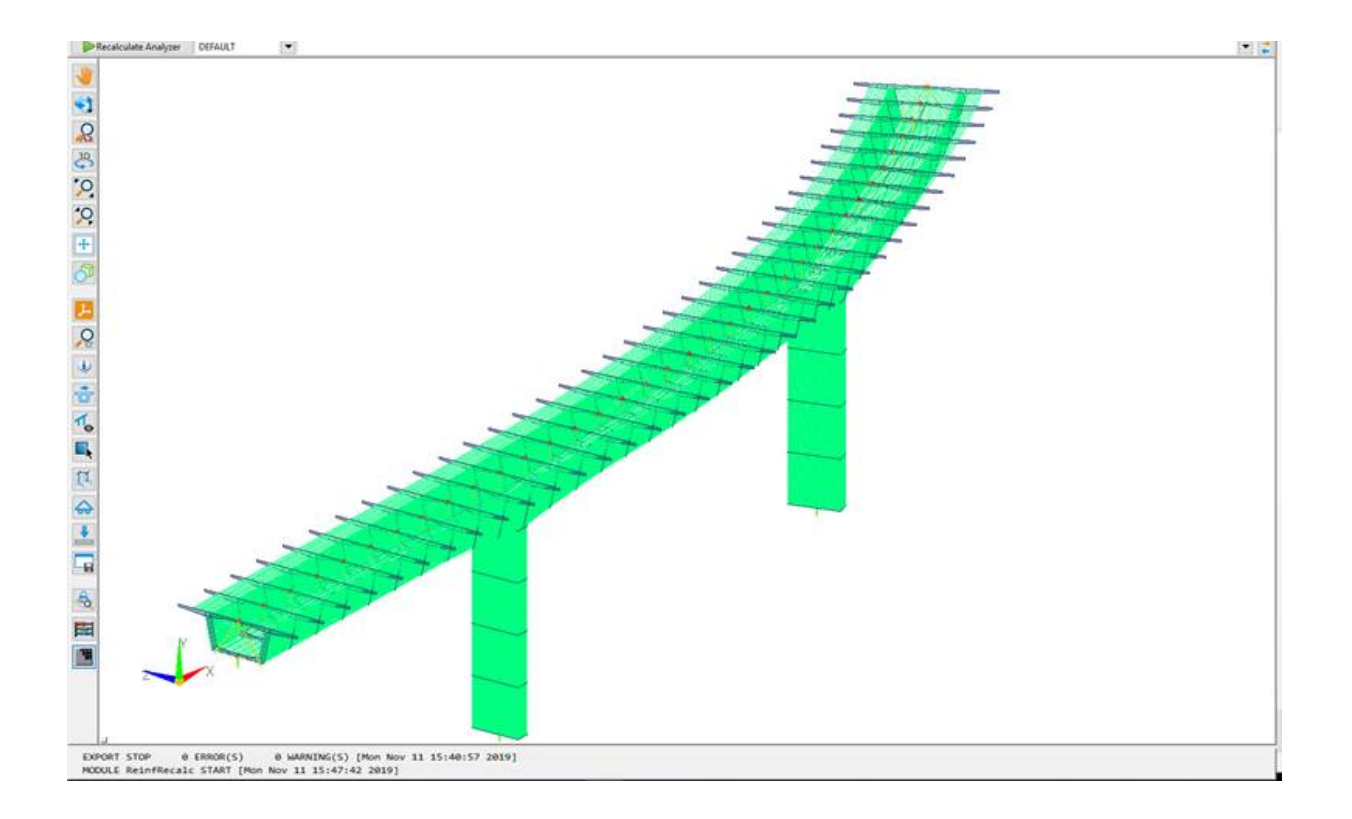

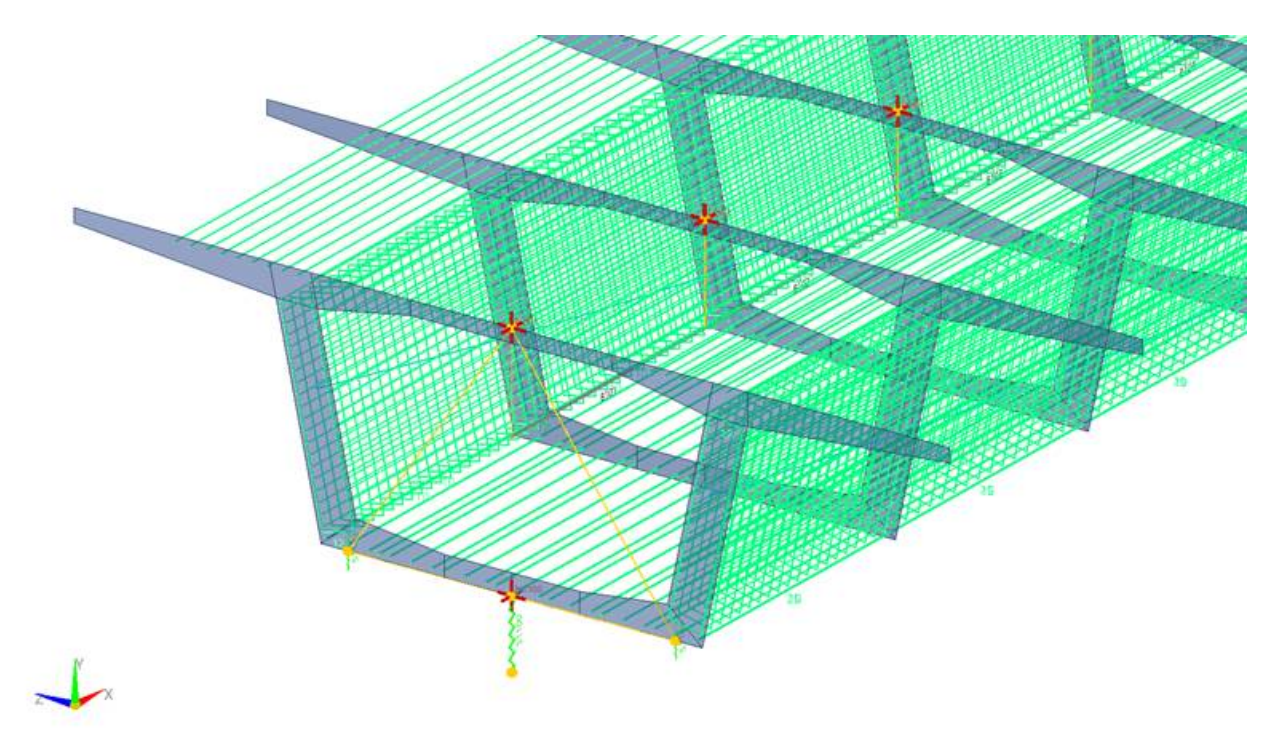

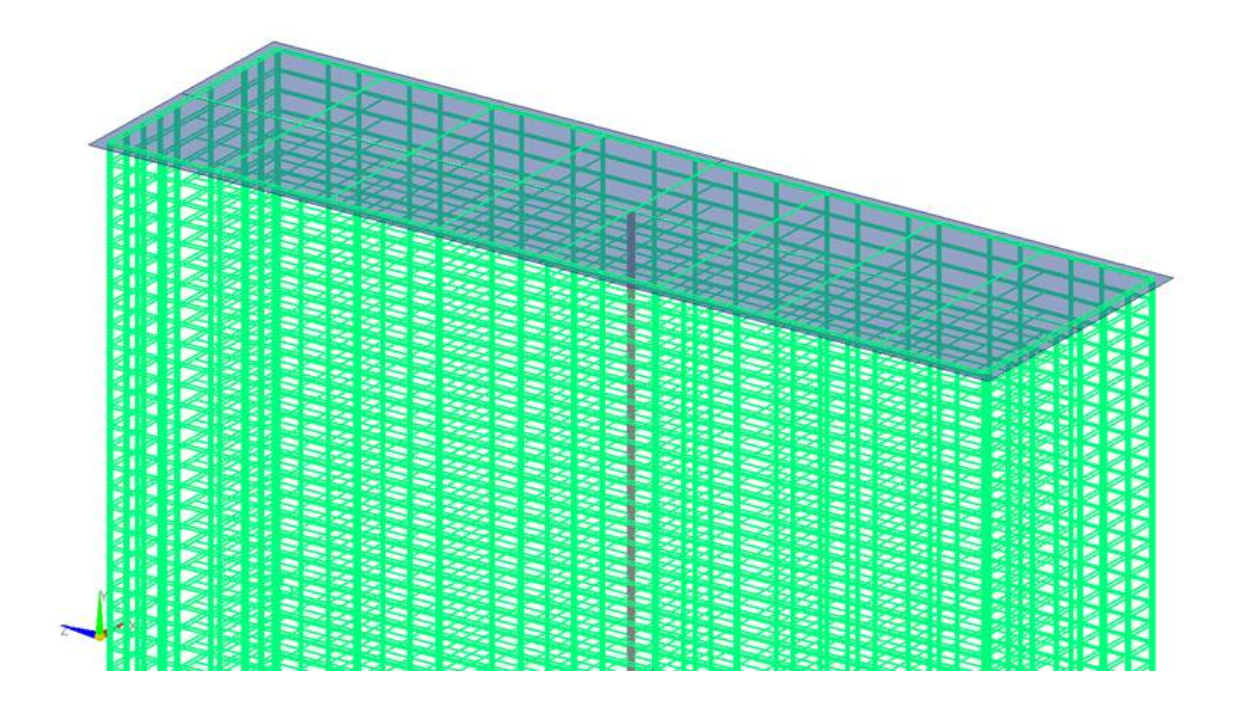

User can access the output of reinforcement design as xls format is the project folder.

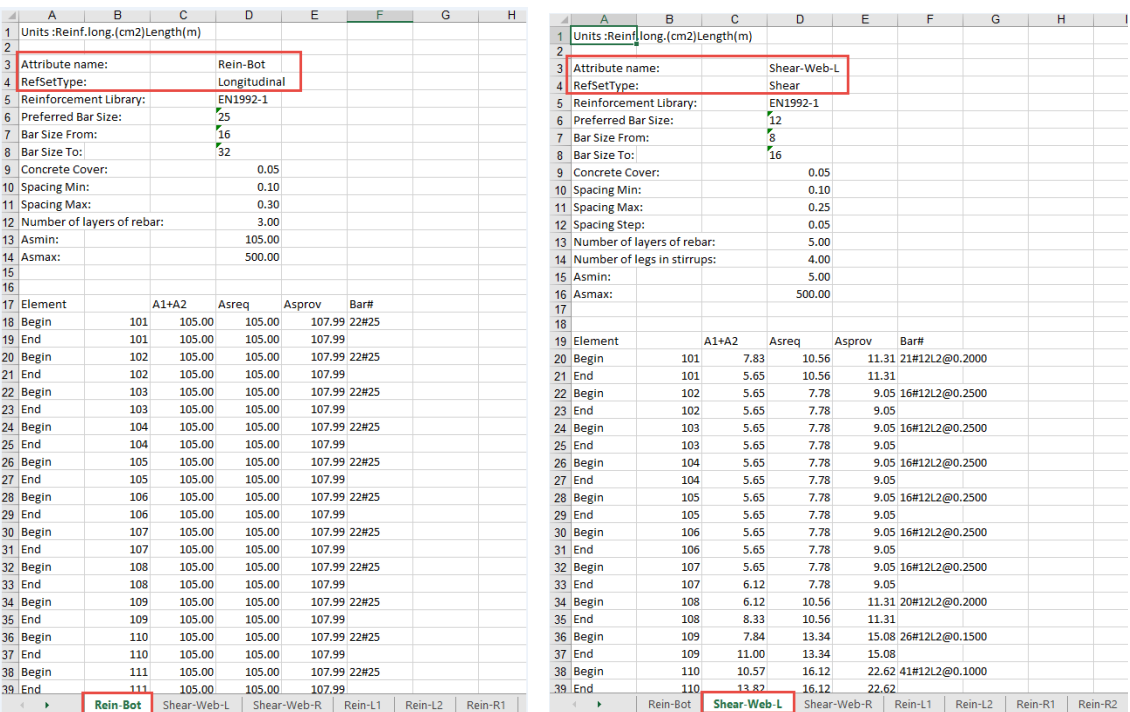

### **2. New Takeda Hysteretic Spring Element**

A new Takeda hysteretic element is now available. Takeda Hysteretic element is used in dynamic time history analysis when Non-linear spring option is selected under Recalc pad. Takeda element has linear stiffness in static/eigen calculation and nonlinear properties used only in time history calculation. This element does not consider any pdelta effects occurring due to axial load and translation of spring element. Click on F1 Help for more information.

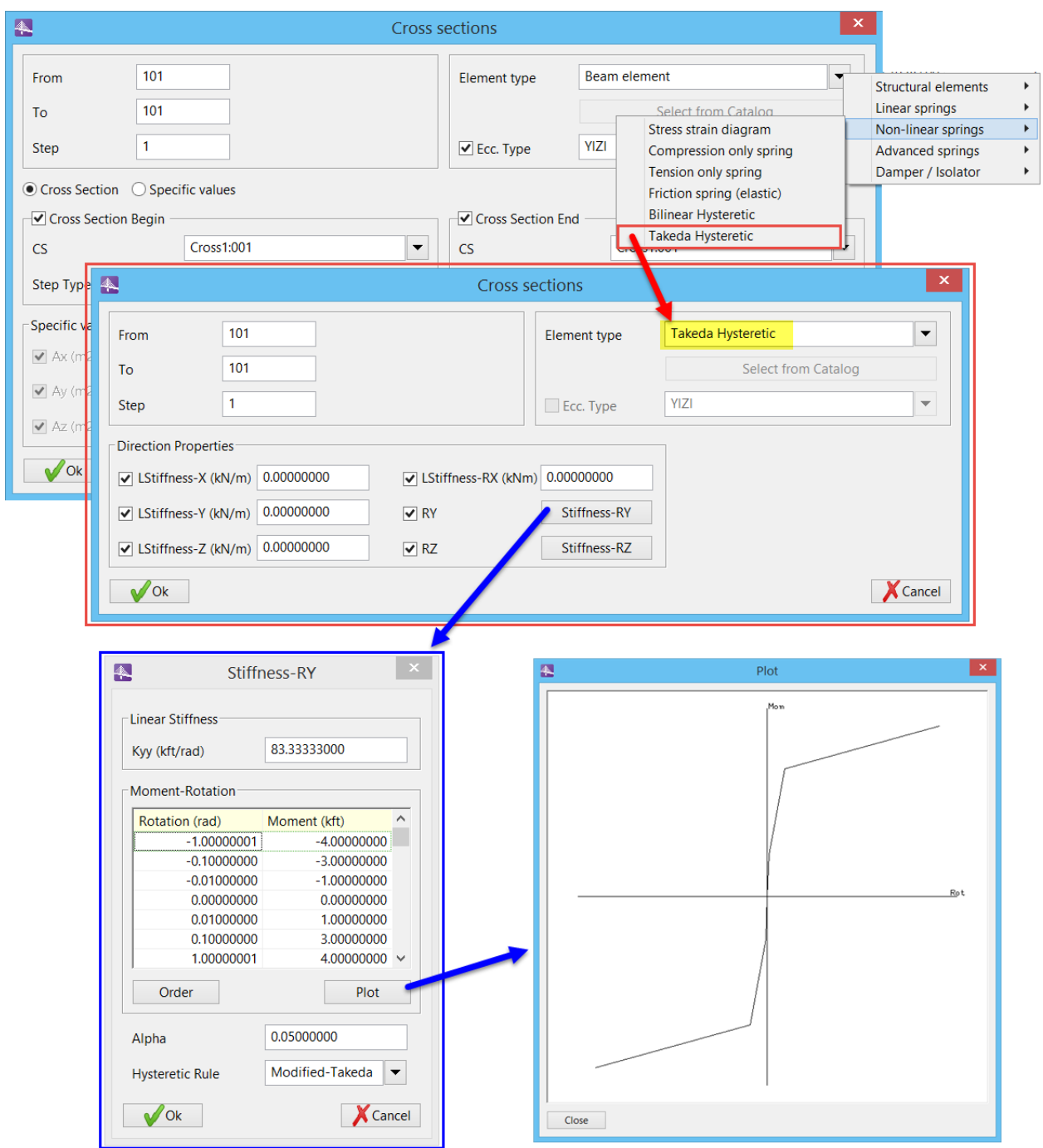

## **3. New Action (SupCoex) for Reporting Concomitant Envelope Results in Different Elements**

A new action "SupCoex" for reporting concomitant results in superposition file is now available. This action generates one new superposition file and the correspondent output list/excel files with all structure co-exiting results occurring in an envelope scheme, for one chosen leading component and leading element. The new

superposition file saves all structure elements displacements / forces / stresses calculated in that occurrence.

All various and original sources of load cases and/or superposition files that contribute to the leading tracking result component in the leading element is also presented in an output list/excel file.

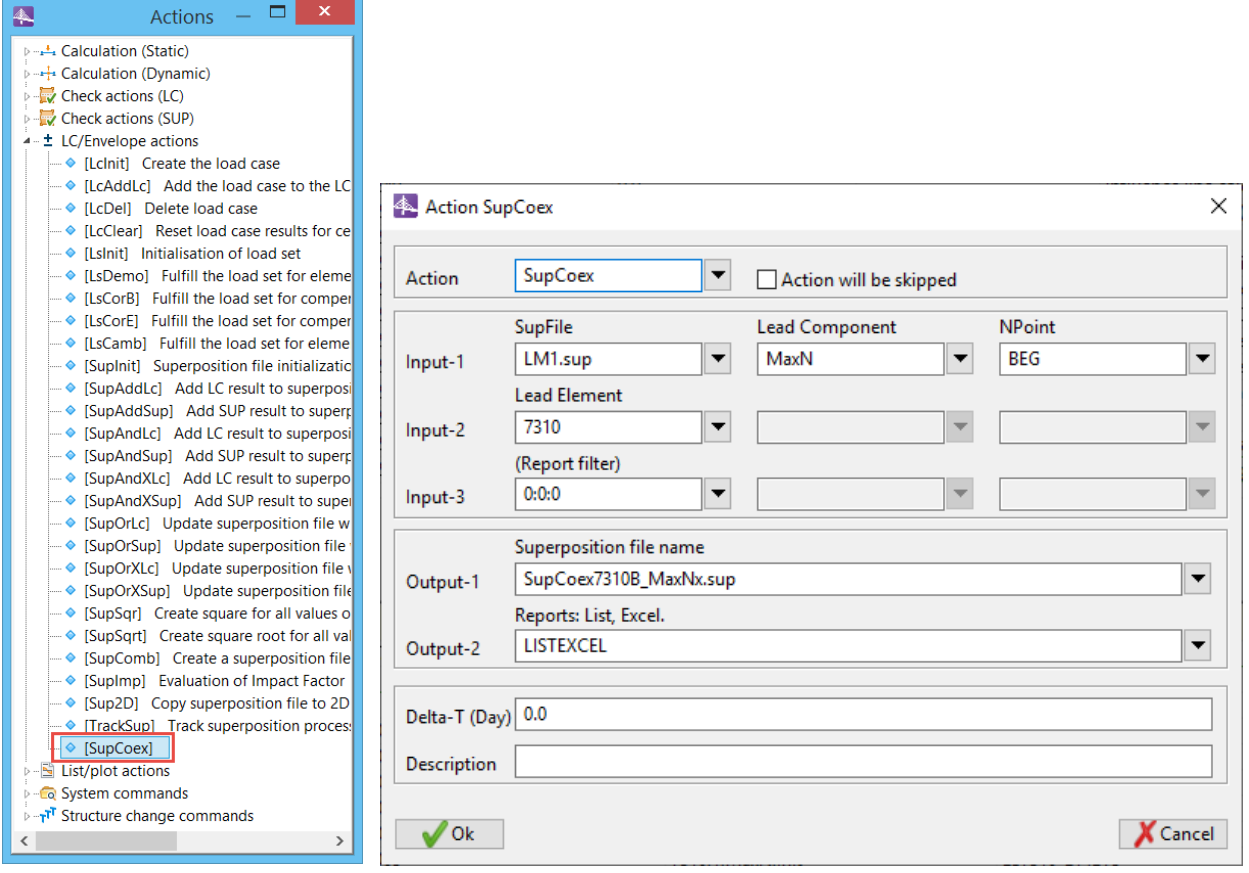

### **4. Optimization for Live Load Analysis**

LiveL action with defined load functions has been optimized for most of Load Train types. This results to significant increase in the range of three times in analysis speed.

### **5. TrackSup Action for Displacement Results**

"TrackSup" action is now enhanced to also track displacements in superposition file. This action generates one list/excel output file with all various and original sources of load cases and/or superposition files that contribute to the final tracking displacement result component.

The output file for this action contains the final result along with the factorized results for each original load case and/or superposition file. The correspondent load factors used in each load case and/or superposition file are also indicated.

A schedule can have as many "TrackSup" actions as desired and they can be positioned inside a schedule action at any stage.

Notes:

- All the fields presented in this action should be filled out before running the "TrackSup" action.
- This action can be performed in schedule actions outside of load management and after summation load cases have been finalized.
- This action will be enhanced for summation load cases results generated in the load management table in the next release. User will have possibility of running this action during the different construction stages and when summation load cases are not yet completed and/or finalized.

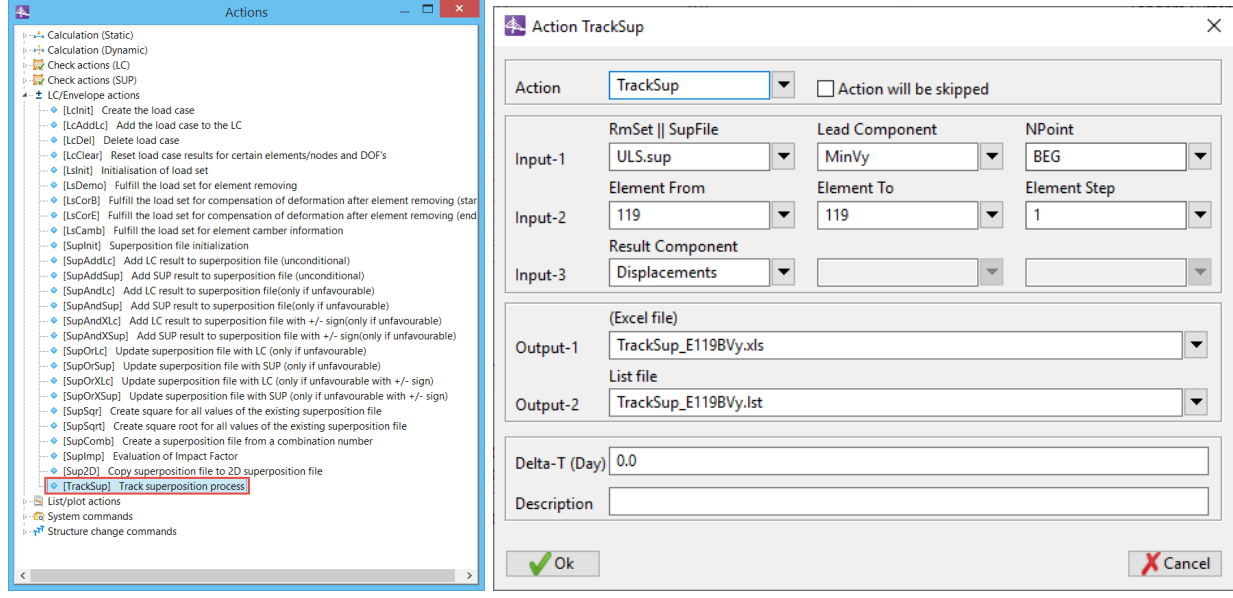

```
Prog.:CONNECT REV. 11.07.00.10 Date :12/11/2019 09:12 Page : 1103<br>Auth.: ** BENTLEY Systems Sunrise **<br>Bentley Systems Inc
Bentley Systems Inc
Trainingl
Prestressing Basic
     SUPERPOSITION LOADCASE DISTRIBUTION
                Global Units : Length (m*1000), Rotation (rad*1000)
    | SUP ULS.sup | COMP MinVy | ELEM 119 | PNT 1 |
    SOURCE FCTR : F *Vx F *Vy F *Vz F *Rx F *Ry F *Rz
     \begin{array}{cccccccc} 1.35: & -1.1 & -35.3 & -4.1 & 0.5 & -0.0 & -0.0 \\ 1.35: & -0.0 & -4.3 & -0.0 & 0.0 & 0.0 & -0.0 \end{array}SW-SUM
   3H-SUM 1.35: -0.0 -4.3 -0.0 0.00 -0.0 -0.0<br>PT-SUM 1.35: -0.0 -4.3 -0.0 0.00 0.0 -0.0<br>PT-SUM 1.00: -1.1 20.8 -0.4 -0.1 -0.0 0.2<br>CS-SUM 1.00: -1.3 -2.7 -1.1 0.1 -0.0 0.1<br>CS-INF 1.00: -0.3SDL-SUM----------------------
                            __________________________
                     -3.4 -54.8 -16.5 1.7 -0.1Full result
                                                                        0.3SUP SOURCE
                       DESCRIPTION (Action : Inputl : Input2)
         LL-L11-T1.sup LiveL : 11 : 1
                      LiveL : 12 : 2<br>LiveL : 13 : 3
    LL-L12-T2.sup
   LL-L13-T3.sup
```
### **6. Enhancements in GUI**

The following GUI enhancements have been implemented to improve the user experience. They include:

#### *6.1* **Deflected structure as default setup in results visualization**

Deflected structure has been set as default setup in the Results Visualization in the main window. With this new setup, when users define a load case result under diagrams and the same load case is automatically assigned to the "deflected option". This new setup enhances user experience and allows users to make a quick check of several load cases easily.

#### *6.2* **Removed obsolete option from train load**

Obsolete option from train load have been removed.

## **7. Distributed uniform loads for FEM**

For distributed uniform loads – QG and QEXG – the following options are now available for finite shell elements:

- Load multiplied by CS width,
- Load multiplied by CS depth,
- User area.

### **8. Error Corrections**

The following errors have been corrected:

- The issue for creating assemblies with link elements in Modeler has been fixed.
- The issue with zoom-in option in small left window in balanced cantilever tool has been fixed.
- The missing pdf files for Ultimate Capacity Check, Robustness Check, Modeler Link Segments & Truss Modeling demo examples have been added.
- The issue of measure distance tool in Analyzer for curve bridges has been fixed.
- The load train display issue has been fixed.
- The issue with transferring different direction of geometric points from Modeler to Analyzer (e.g. geometry point in z direction in Modeler changed to y direction in analyzer) has been fixed.
- The issue with wrong display of load QEZG Local + Z elem ecc has been fixed.
- The properties of Light Weight Concrete for creep and shrinkage per Euro Code has been updated.
- The stored stress results were not accurate in superposition files for composite beams when the part beam sustained higher stresses in the earlier stages of loading. The stress leading stresses were correct.

### **Product Interoperability**

- OpenBridge Modeler
- MicroStation, GEOPAK, MXROAD